## **A. Finding the Payment Link**

1. Click the PAY BILL tab. Then click **Online Bill Pay** under the drop down menu to schedule recurring automatic payments.

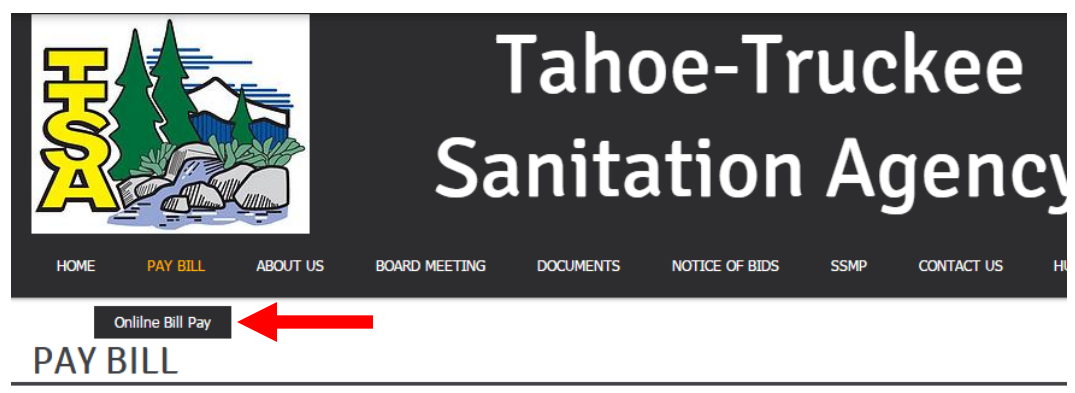

T-TSA submits bills semi-annually. If there are any questions regarding the bills, please contact the Customer Se Department via phone (see below) or e-mail (customerservice@ttsa.net).

T-TSA bills can be paid with the following methods:

**By Mail** Please mail check to:

> **Tahoe Truckee Sanitation Agency** 13720 Butterfield Drive Truckee, CA 96161

**By Phone** Please call for processing:

> Toll free: (855) 385-4834 Local: (530) 587-2525

#### **Online BillPay**

- Make one-time payments with a credit/debit card or a bank account.
- Sign up for automatic payments with a credit/debit card or bank account.
- Click here to access: Online Bill Pay

# **B. Setting Up Your New Recurring Auto Pay**

1. Click the Sign up now link (see arrow).

Note: Do not enter the email and password at this point. You will do that after you "sign up"

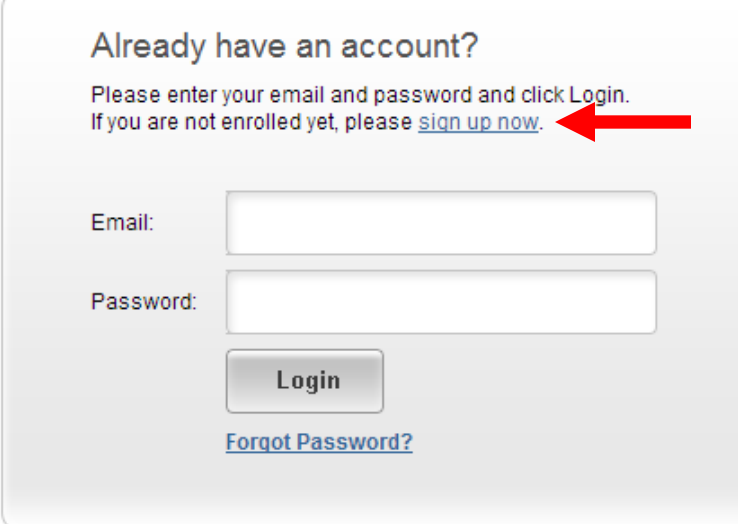

#### 2. Enter all required profile information.

Required information has an asterisk \* on the left side of the field.

Please follow the password instructions carefully to avoid delays in setting up your payment account.

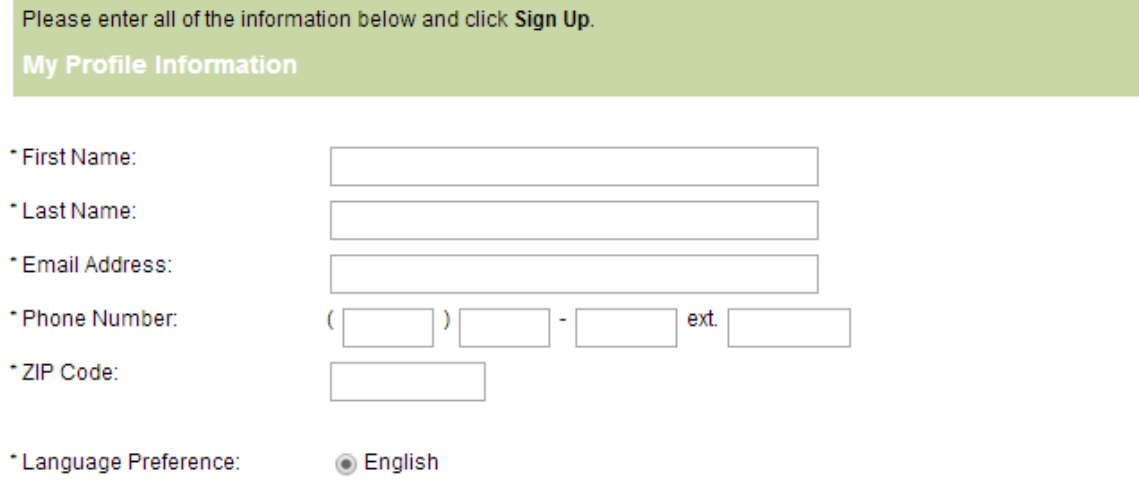

Passwords must meet the following requirements:

- . must be at least 6 characters in length
- . must contain at least one number and 1 alpha
- . only alphanumeric characters are allowed

For enhanced security, do not use proper names, words commonly found in the dictionary or repeating sequences of numbers.

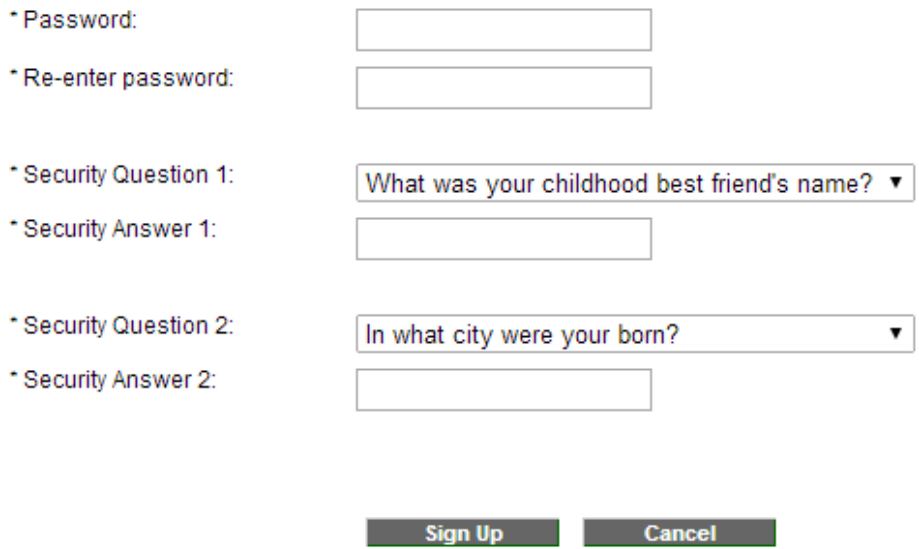

3. Once you have successfully completed your enrollment, you will see the confirmation screen shown below.

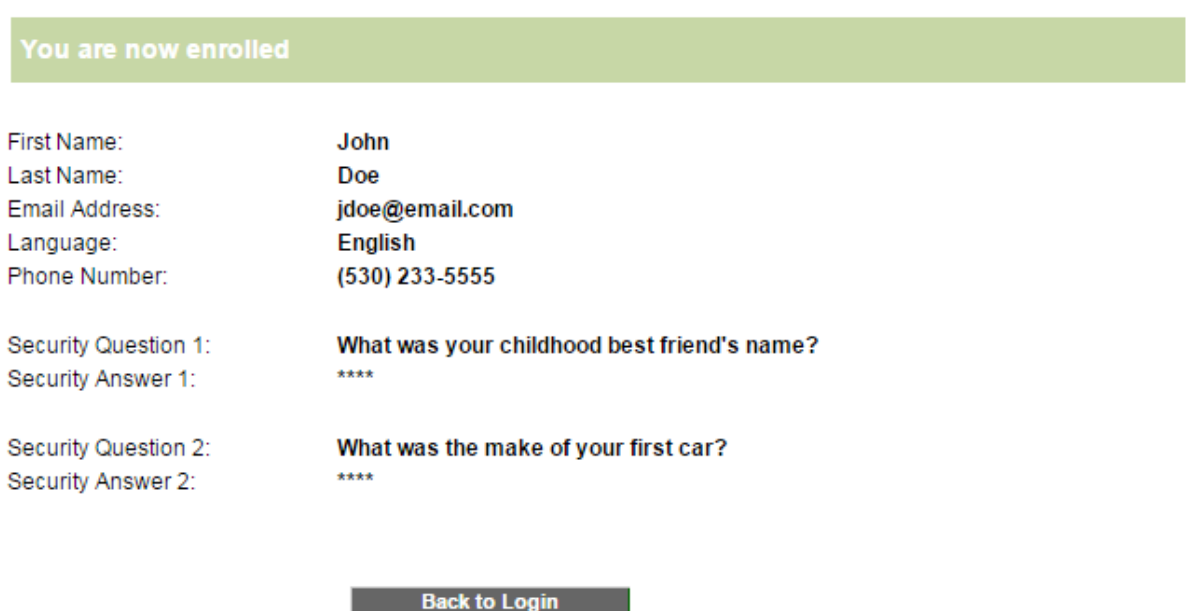

4. You will then return to the login screen and use your email/password to log into the system.

### **C. Scheduling an Autopay**

1. Select the **Autopay** tab and click **Schedule an Autopay**

2. Enter your account number including the letter but without the dashes. Your account number is found in the upper right hand corner of your bill and begins with an **E, P**, or **N.** Click Continue.

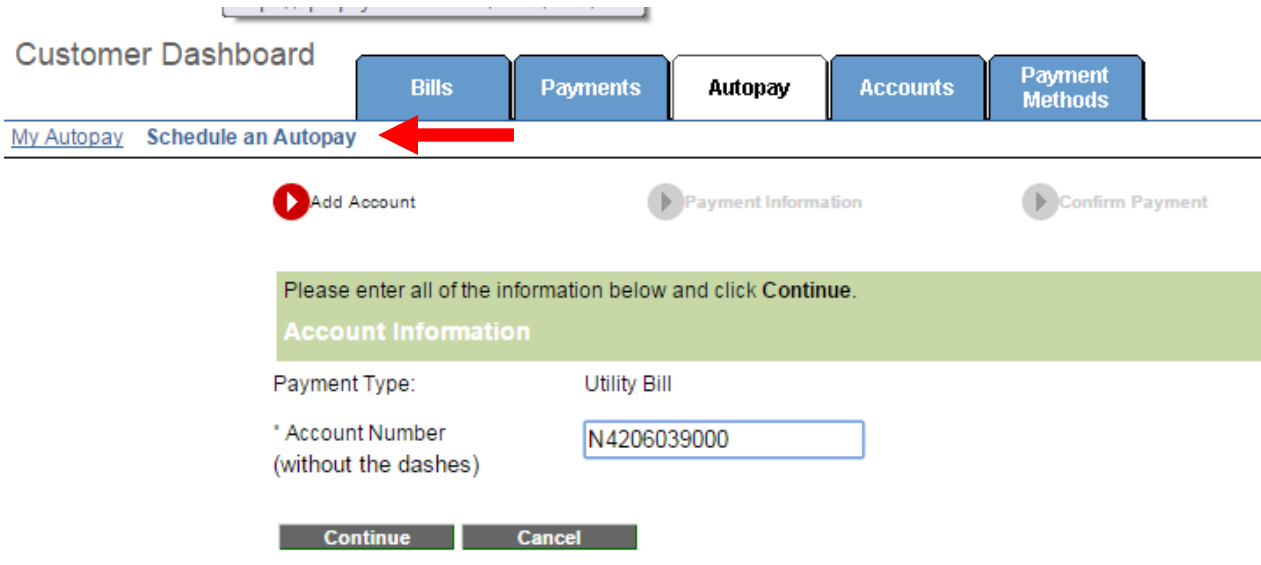

3. Select the Autopay frequency (On the Due Date – automatically pays on the day your bill is due), enter your payment information and click continue. Required fields have an asterisk \*.

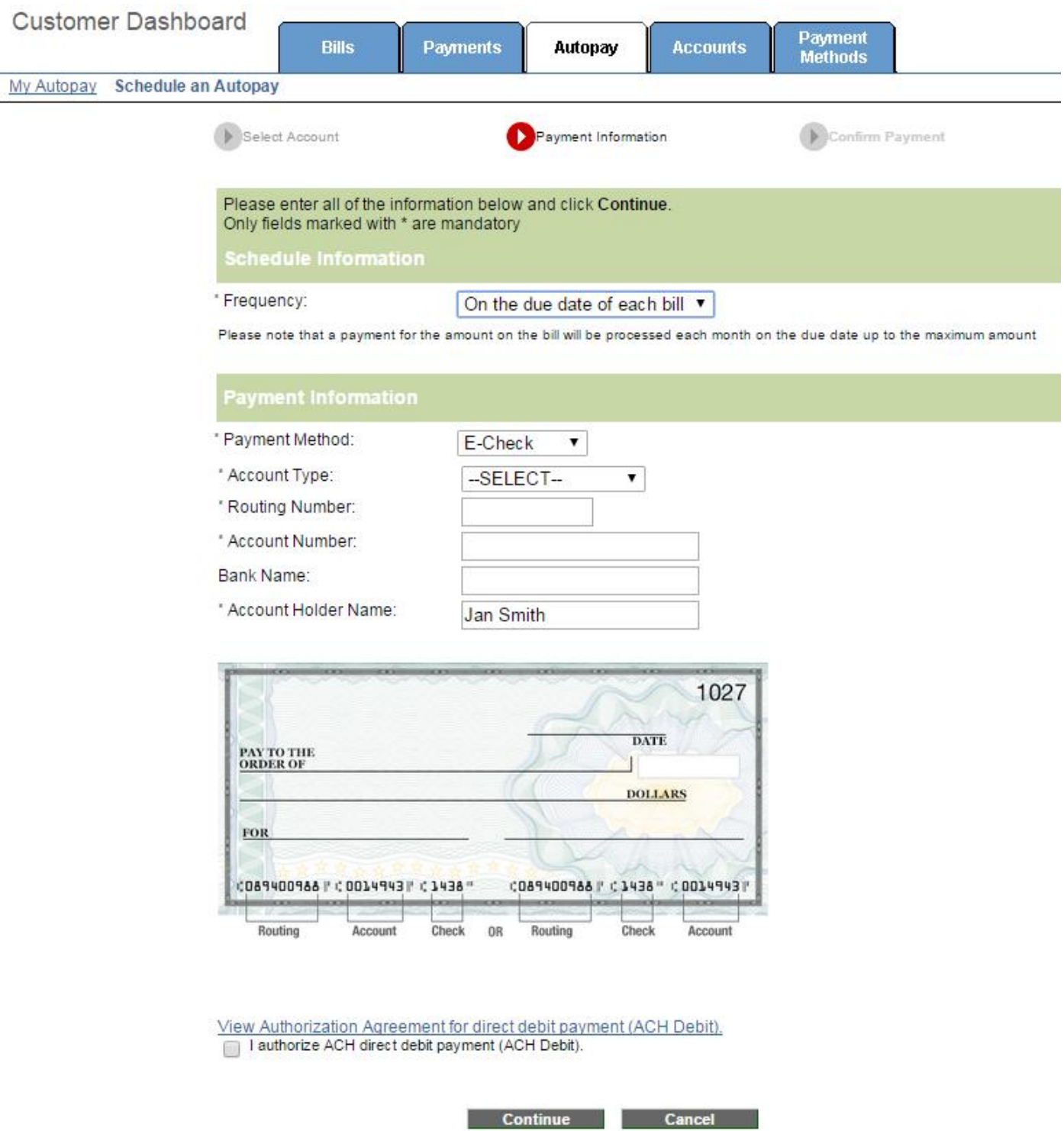

4. Review the summary details for your payment to make sure that everything is correct. Make sure to agree to the Terms and Conditions by **checking the box** and click **Submit** to register your recurring Autopay payment.

5. Once you have submitted your Autopay, you will see the confirmation screen and you will receive an email confirmation that your Autopay payment is setup in the system.

6. Please note when paying with a bank card, the expiration date of the card can affect your Autopay. The system will automatically email you one month prior to your bank card expiring. In order to avoid disruptions in your Autopay and possible late charges, please update your Autopay with your new card information.